# **Viestintävastaavan julkaisuohje**

Taisto-harjoitus 2023

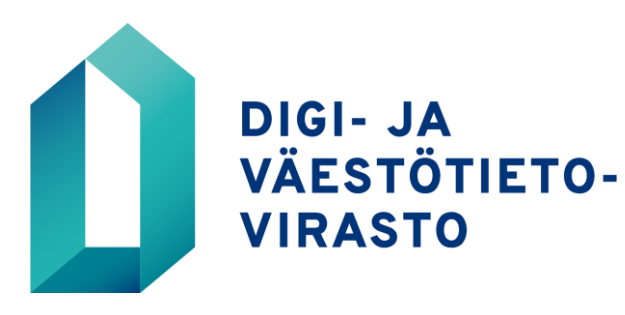

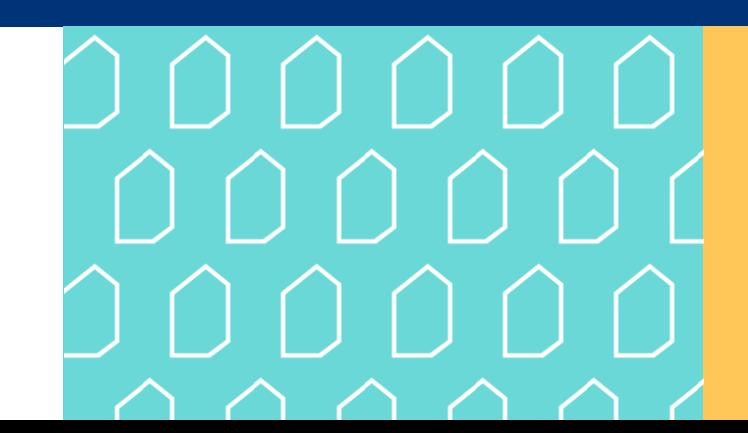

# **Ulkoinen viestintä harjoitusalustalla**

Jos olet harjoitustiimisi **viestintävastaava,** voit julkaista harjoituspäivän aikana laatimiasi **ulkoisia tiedotteita** suoraan harjoitusalustalla.

Ulkoisten tiedotteiden rinnalla voit halutessasi julkaista myös **sosiaalisen median sisältöjä**  vastaavia "Quacker-päivityksiä".

**HUOM.** Harjoitusalustalla julkaisemasi sisällöt näkyvät **kaikille harjoitukseen osallistuville organisaatioille**.

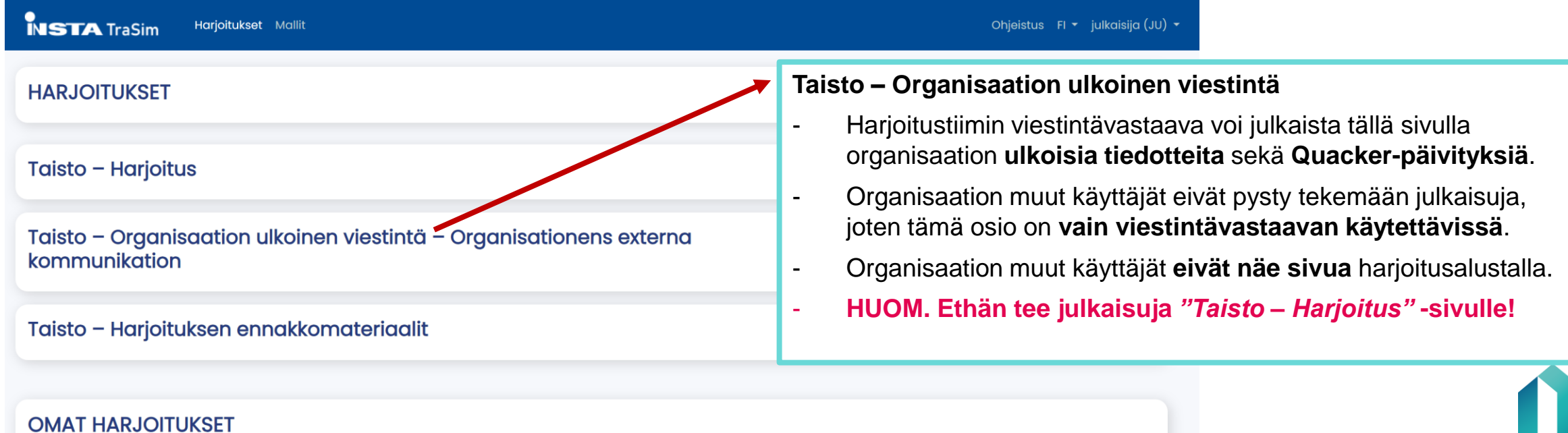

### **Ulkoisten viestintäsisältöjen laadinta**

- 1. Varmista, että olet "*Taisto – Organisaation ulkoinen viestintä" -*sivulla.
- 2. Klikkaa *"Lisää uusi"* -painiketta.

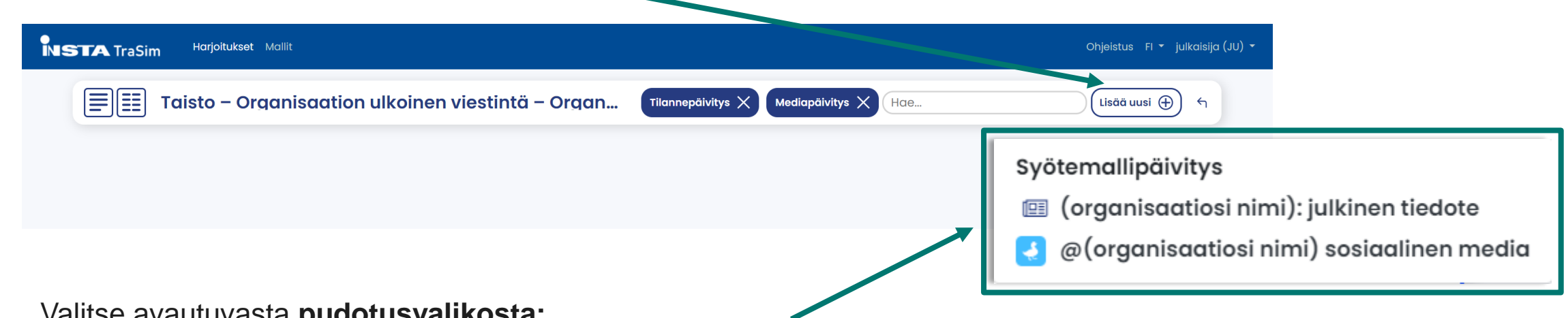

- 3. Valitse avautuvasta **pudotusvalikosta:** 
	- Organisaation **julkinen tiedote** TAI **sosiaalinen media**

3

## **Ulkoisten viestintäsisältöjen julkaiseminen**

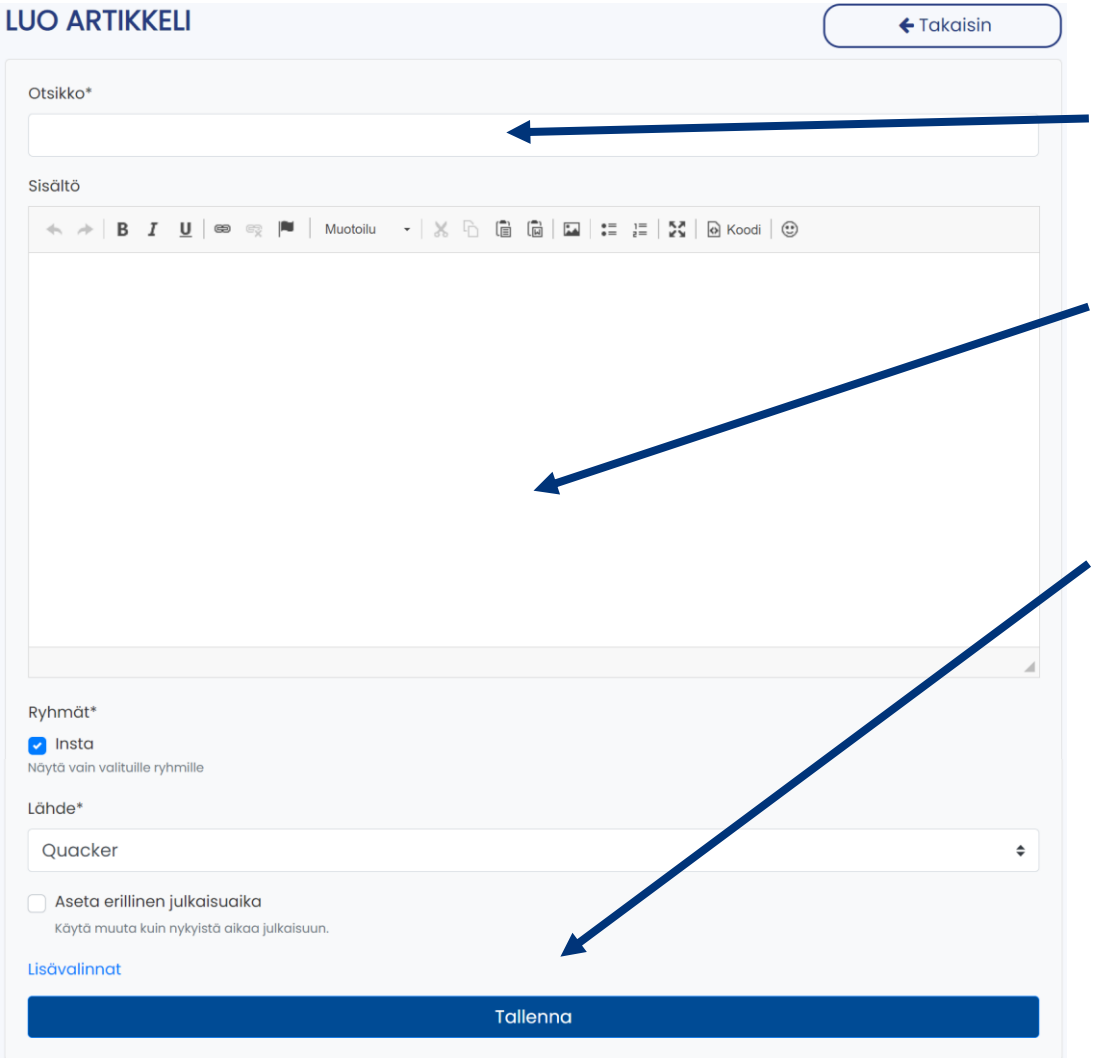

#### **Otsikko-kenttä**

• Kirjoita tähän kenttään **organisaatiosi nimi.**

### **Sisältö-kenttä**

- Kirjoita tähän kenttään **tekstisisältö**.
- Voit myös kopioida ja liittää valmista tekstiä.

### **Tallenna-kenttä (julkaiseminen)**

- Tiedotteet **julkaistaan** *"Tallenna"*-toiminnon kautta.
- Tallennuksen jälkeen kaikki harjoitukseen osallistuvat harjoitustiimit näkevät organisaatiosi ulkoisen tiedotteen tai some-päivityksen.
- Tallennuksen jälkeen **et voi muokata tai poistaa**  julkaisuasi.

4

### **Virheelliset julkaisut**

- Julkaistua tiedotetta tai some-päivitystä ei voi jälkikäteen muokata tai poistaa.
- Tiedotteen tai some-päivityksen voi kuitenkin oikaista tekemällä uuden, korvaavan julkaisun. Vanha julkaisu ei kuitenkaan poistu harjoitusalustalta.
- Jos julkaiset virheellisesti organisaation **sisäistä viestintää** harjoitusalustalla, otathan välittömästi yhteyttä osoitteeseen [taisto@dvv.fi](mailto:taisto@dvv.fi) ja otsikoit viestisi "Taisto-harjoitus julkaisun poisto".

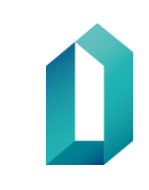

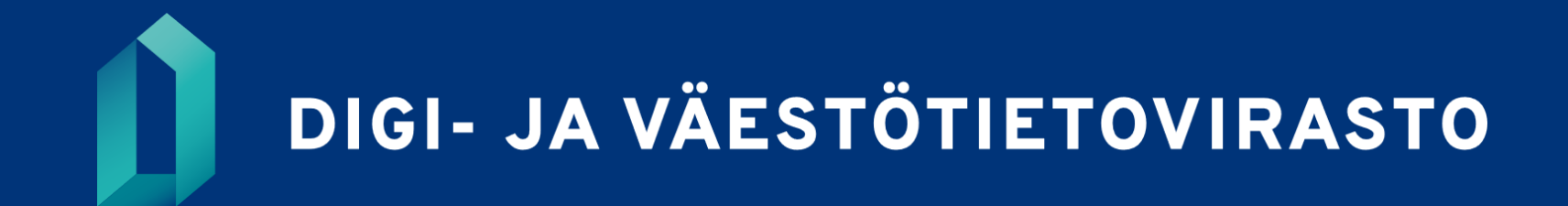

dvv.fi